## **Ziffernketten und Textbausteine engel & engel**

# **I THINK ME LOUSES THE MONKEY**

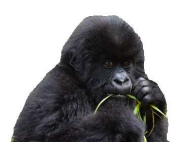

## **1. Konfiguration von Leistungsziffernketten**

### **1.1 Leistungsziffernketten**

Im Bereich Einstellungen können Leistungsziffernketten konfiguriert werden

- Klicken Sie auf Einstellur
	-
- Auf der linken Seite Klick auf  $e^{\rho z_{\text{iffernketten}}}$
- Anschließend auf "NEU"
- Im Kürzelfeld einen Namen für die Leistungsziffernkette z.B. GER (Geriatrisches Assessment) erfassen.
- Im Feld Gebührenordnung den Abrechnungsbereich EBM- oder GOÄ-Ziffern einstellen

#### Ziffernkette bearbeiten

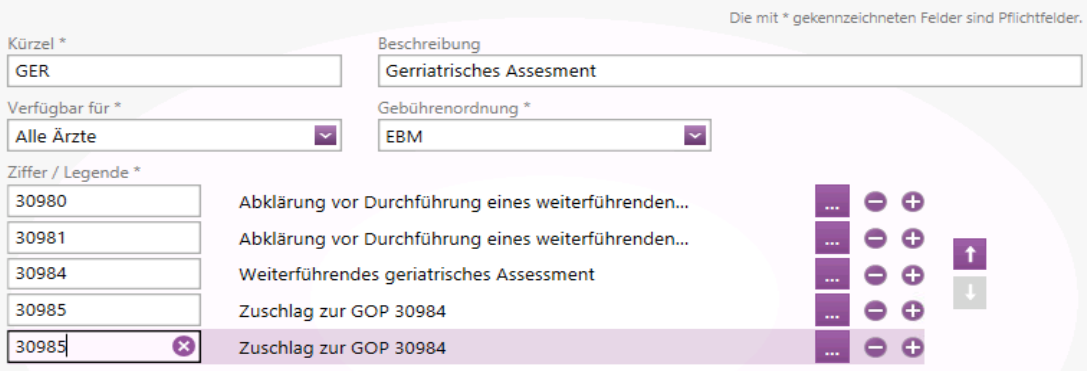

- Im Feld Ziffer/Legende werden die entsprechenden Ziffern erfasst
- Weitere Ziffern werden mit Klick auf hinzufügt
- Mit Klick auf kann die Ziffer wieder entfernt werden
- Mit Klick auf **Könnten Begründungen / Uhrzeiten / Sachkosten usw. erfasst werden**

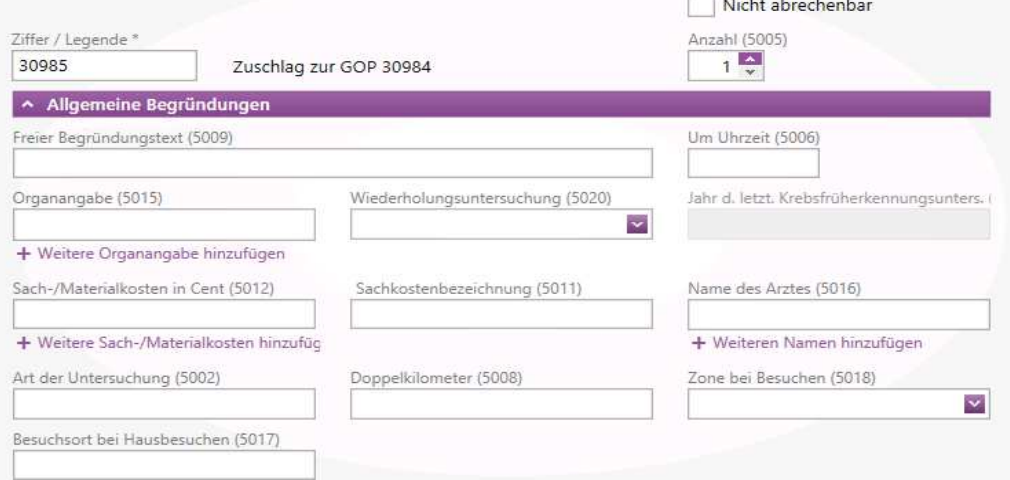

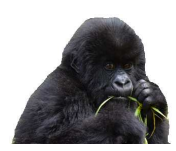

#### Beispiel GOÄ Ziffernkette Hausbesuch

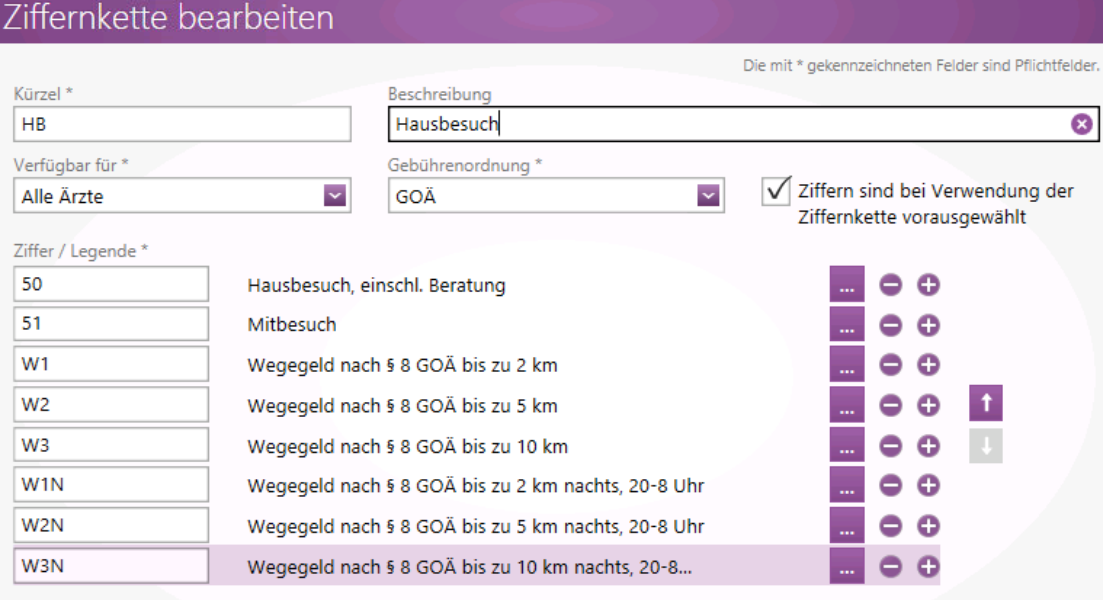

#### **1.2 Aufruf der Ziffernketten**

• In der Karteikarte im Bereich der Kategorie "L" = Leistung

| <b>Dokumentation</b> | <b>Dashboard</b>    | Vitalparameter       | Verordnungsübersicht |           | Medikationspla                 | Ziffernkette |
|----------------------|---------------------|----------------------|----------------------|-----------|--------------------------------|--------------|
| Schein               |                     | Datum                | Kategorie            |           | Ziffer / Legende               |              |
| A 1/17 - M           | $\ddot{\mathbf{v}}$ | 15<br>31.01.2017     |                      |           | K.                             |              |
|                      |                     |                      |                      |           | CHRON - Chroniker Kette        |              |
|                      |                     |                      |                      | Speichern | GER - Gerriatrisches Assesment |              |
| Gesamt               | Anamnesen           | Befunde<br>Formulare | Leistungen           | Scheine   | HB - Hausbesuch                |              |

• oder mit Klick auf den Button "Ziffernkette"

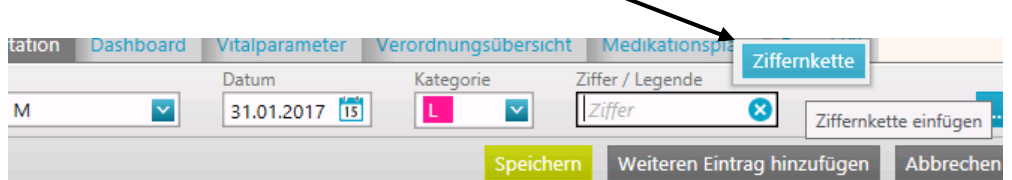

• Anschließend die Ziffern anklicken und mit "Auswählen" übernehmen

#### Ziffern auswählen

Bitte wählen Sie aus der Ziffernkette "GER - Gerriatrisches Assesment" die zu übernehmenden Ziffern aus.

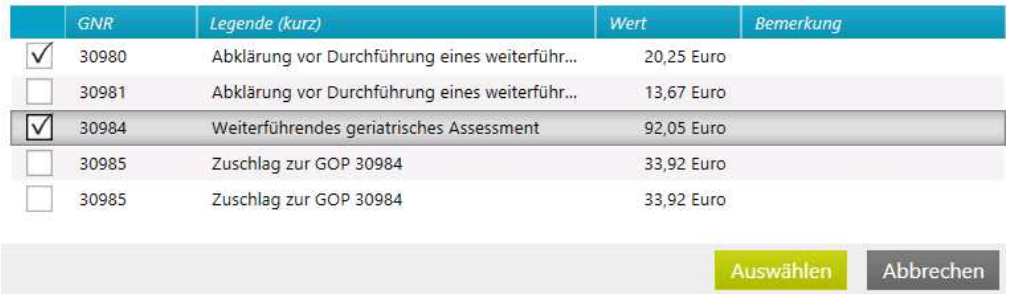

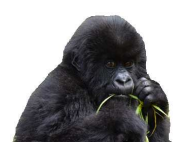

**Syll** Textbausteine

## **2. Textbausteine**

#### **2.1 Textbausteine konfigurieren**

Im Bereich Einstellungen können Textbausteine konfiguriert werden

• Klick auf Einstellung  $\frac{3}{2}$  und auf der linken Seite auf

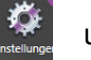

- Anschließend auf "NEU"
- Im Kürzelfeld wird ein Kürzel für Textbaustein z.B. BVTVT (Sono Beinvene) erfasst
- Bei Verwendungsbereich auf z.B. Dokumentation und bei Dokumentationskategorien z.B. auf Sonographie klicken

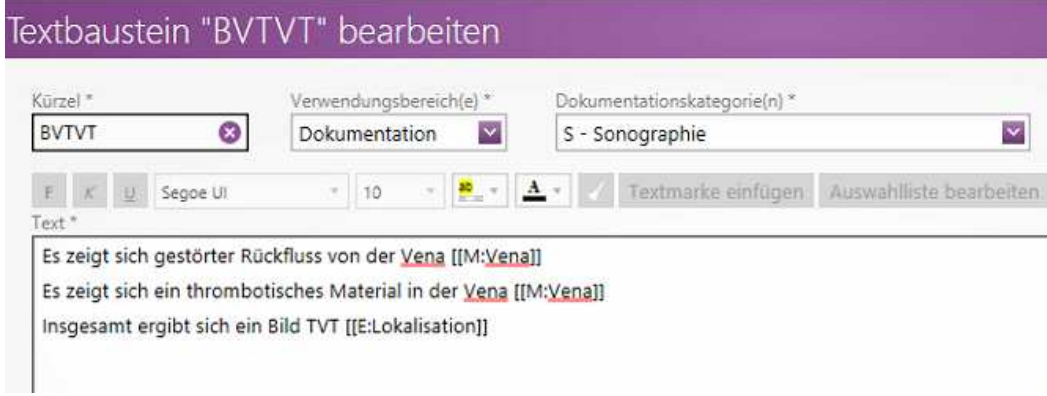

- Im Textfeld kann der gewünschten Befund eingetragen werden. Sollen Stoppstellen sogenannte Textmarker – eingesetzt werden, um einen freien Text manuell während der Dokumentation erfassen zu können, wird der Button Textmarke einfügen angeklickt.
- Soll eine Auswahlliste generiert werden, "klick" auf "Auswahlliste einfügen"
- Eine neue Auswahlliste wird mit "Klick" auf "Neu" konfiguriert, der Name für die Auswahlliste muss eingetragen z.B. Vena werden.

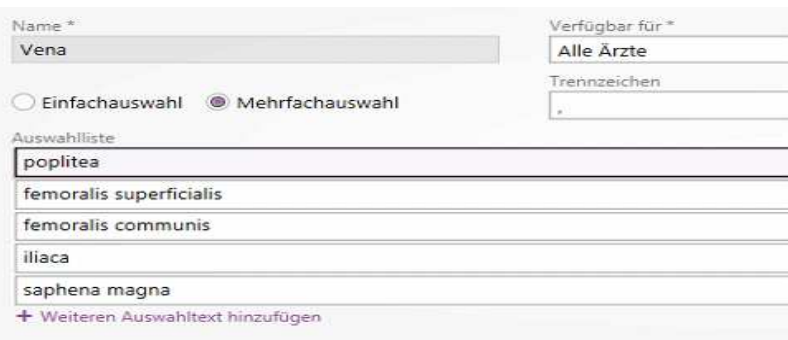

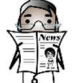

Bei der "Einfachauswahl" kann ich nur eine Textauswahl aus der Auswahlliste ansteuern. Bei der, bei der "Mehrfachauswahl" mehrere Auswahltexte auswählen

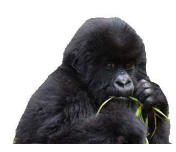

## **2.3 Textbaustein aufrufen**

#### **Anamnesebaustein z.B. Bauchschmerzen**

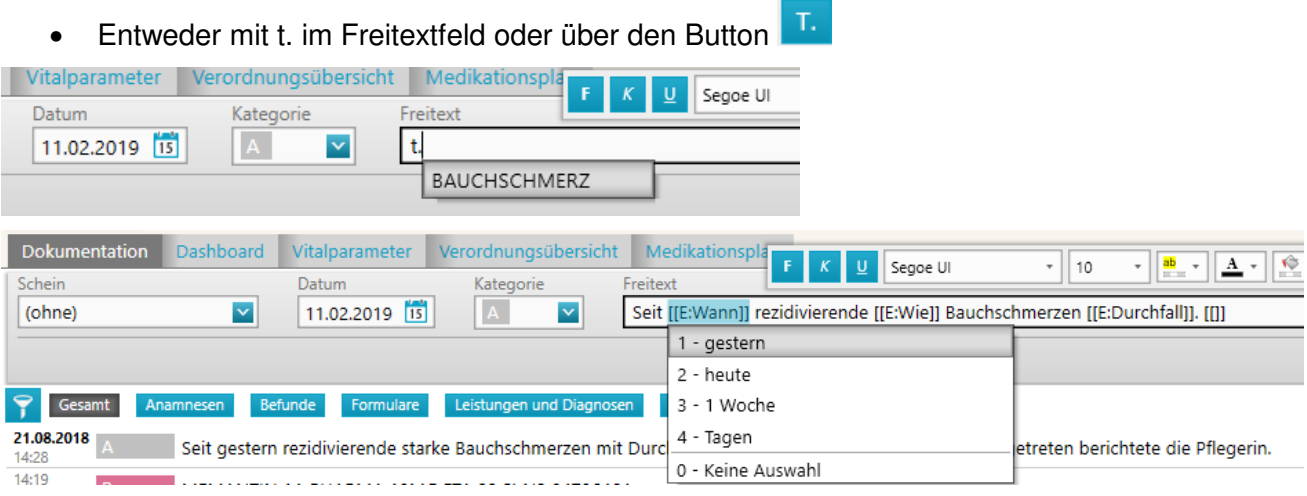

• Nach der ersten Auswahl springt das System jetzt nacheinander die einzelnen Auswahlpunkte oder die Stoppstellen an

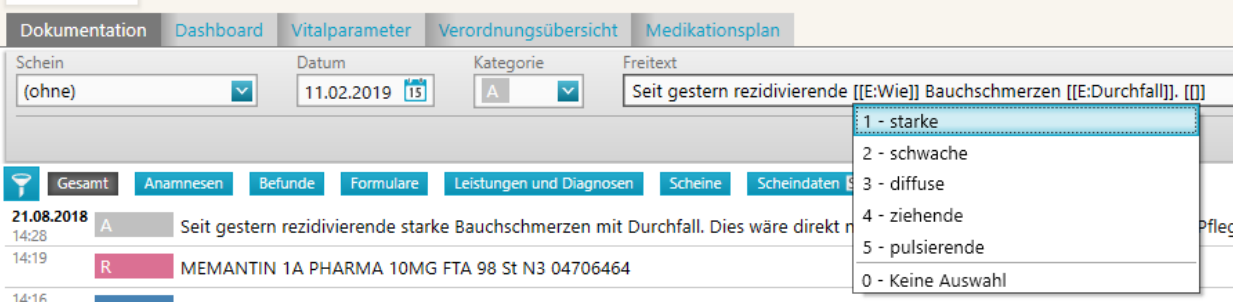

## **2.4 Textbaustein für CAVE-Einträge**

• Einstellung – Textbausteine - Neu

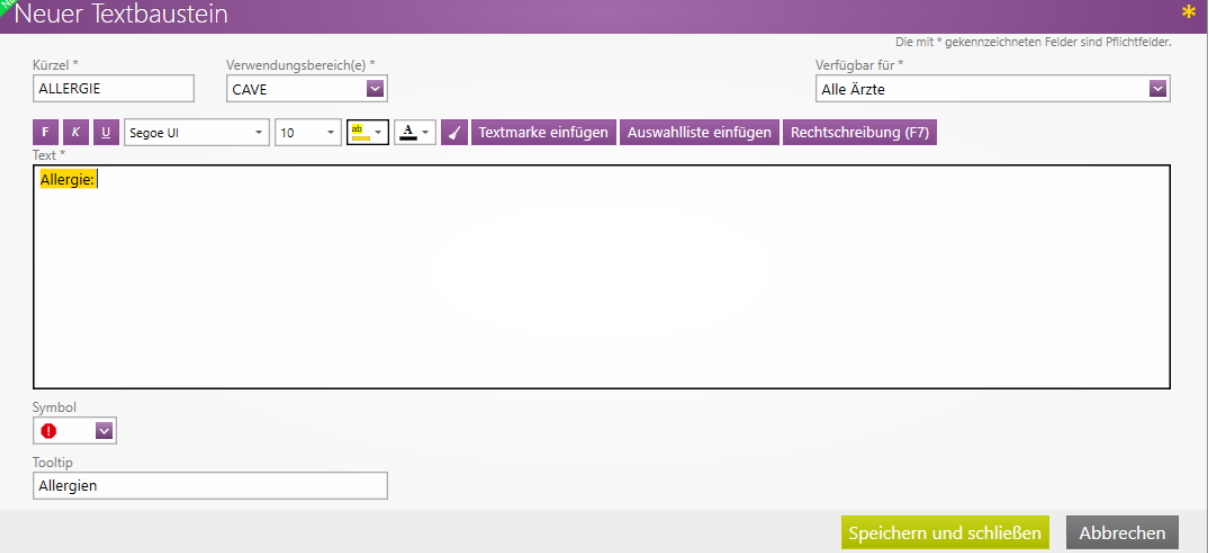

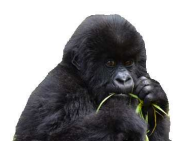

• Klick auf Auswahlliste einfügen - NEU

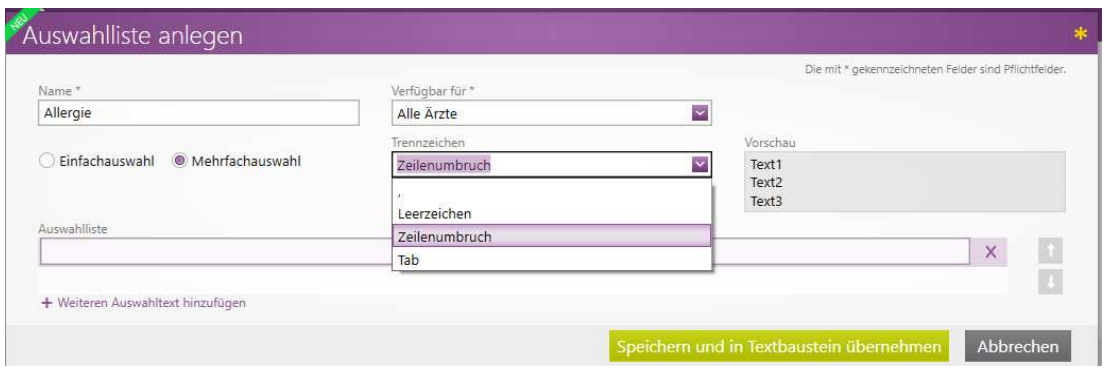

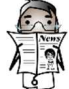

 $\vec{\lambda}$  Es kann bei den Trennzeichen verschiedene Optionen ausgewählt werden. Entweder Trennung mit, Komma oder Zeilenumbruch oder Tab

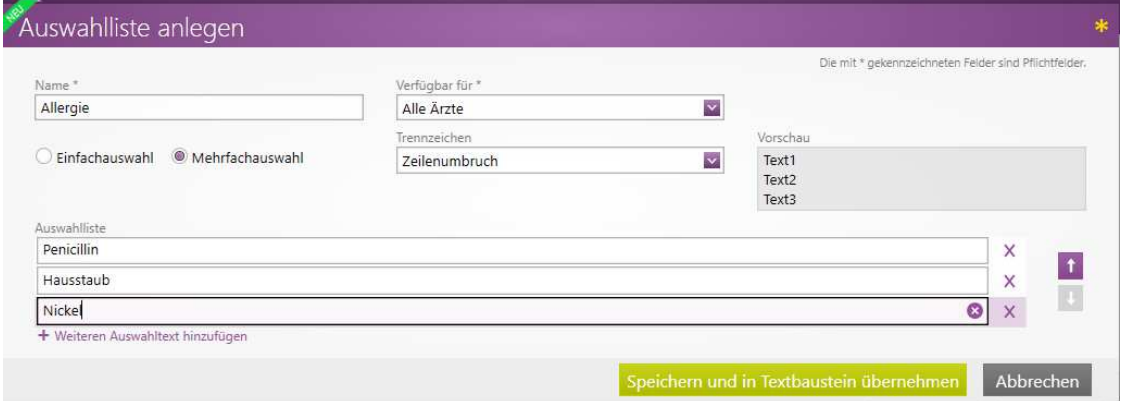

#### Aufruf im CAVE-Feld

• Klick auf Cave hinzufügen oder auf bereits vorhandenen Cave-Eintrag

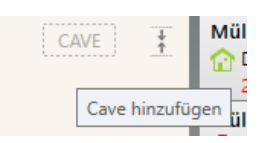

• Im Textfeld entweder t. oder auf den Button T. klicken

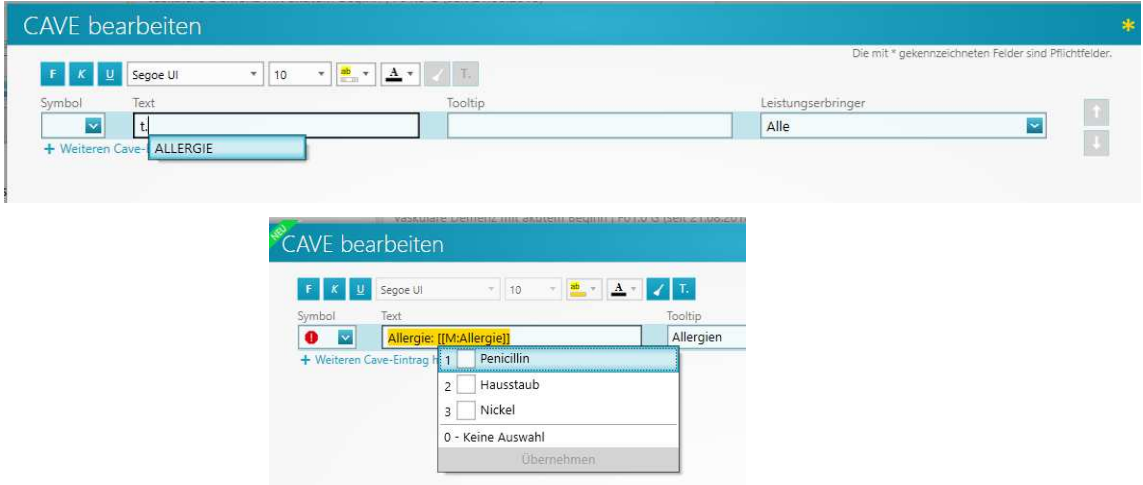

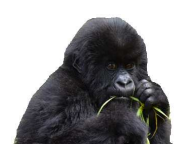

#### **2.5 Textbausteine für Nachrichtenfunktion**

• Einstellung – Textbaustein – Neu Verwendungbereich = Nachrichten

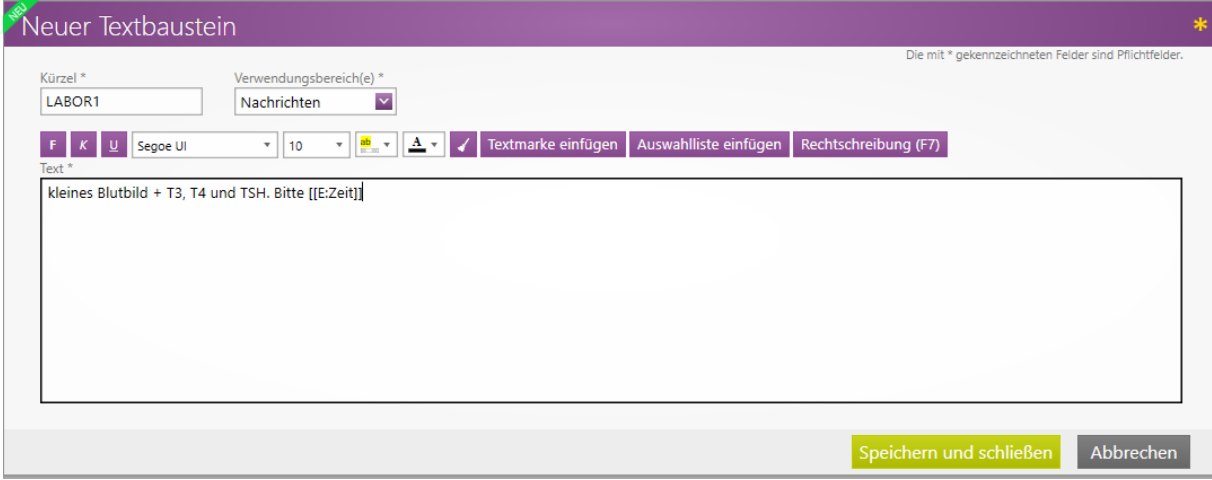

#### • Beispiel mit Auswahlliste für den Zeitraum

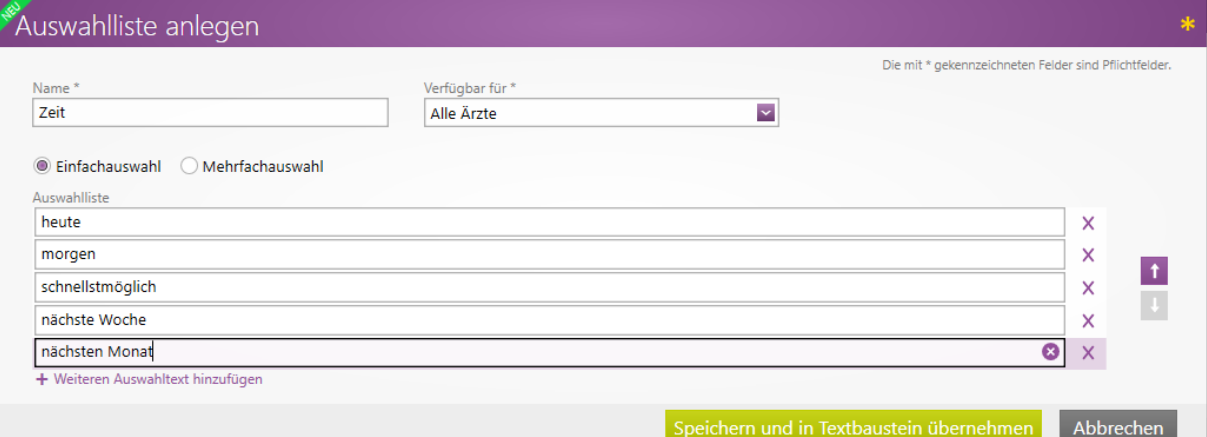

## **2.6 Aufruf im Nachrichtenfeld**

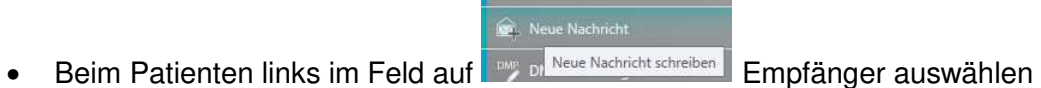

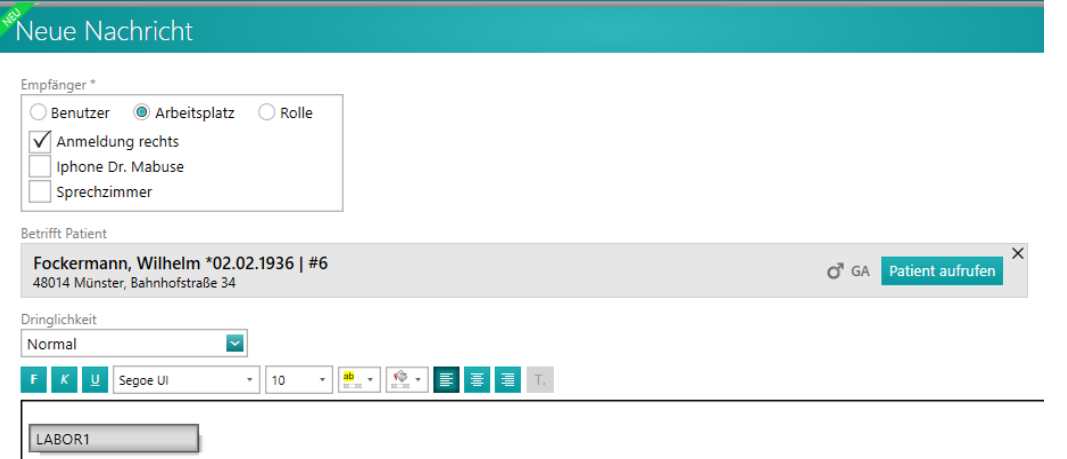